#### **& Kimberly-Clark**

**Il est possible que votre les possible de Coupa de Coupa de Coupa de Coupa de Coupa de Coupa de Coupa de Coupa** 

Comment gérer les catalogues hébergés par les fournisseurs dans le portail des fournisseurs

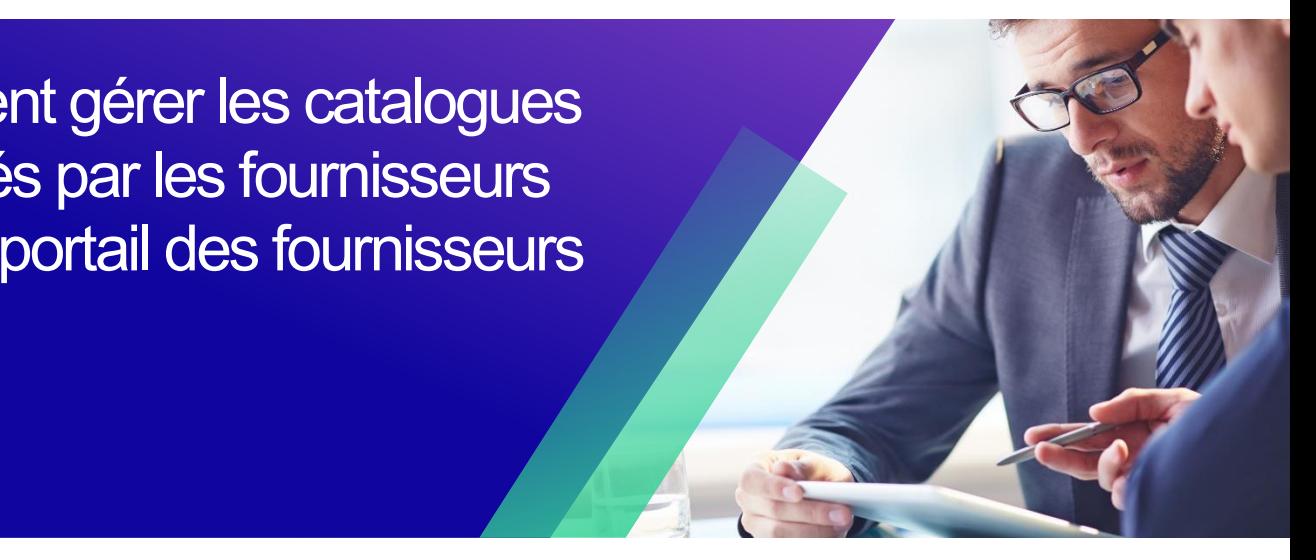

*Pour une expérience d'apprentissage optimal, cliquez sur le bouton modification et sélectionnez Ouvrir sur le bureau pour afficher ce document dans votre application de bureau Microsoft Word. L'affichage de ce document dans Share Point ou dans le navigateur peut fausser le placement des images et du texte.*

## <span id="page-0-0"></span>**Table des matières**

(CSP) de Coupa<br>De Coupa

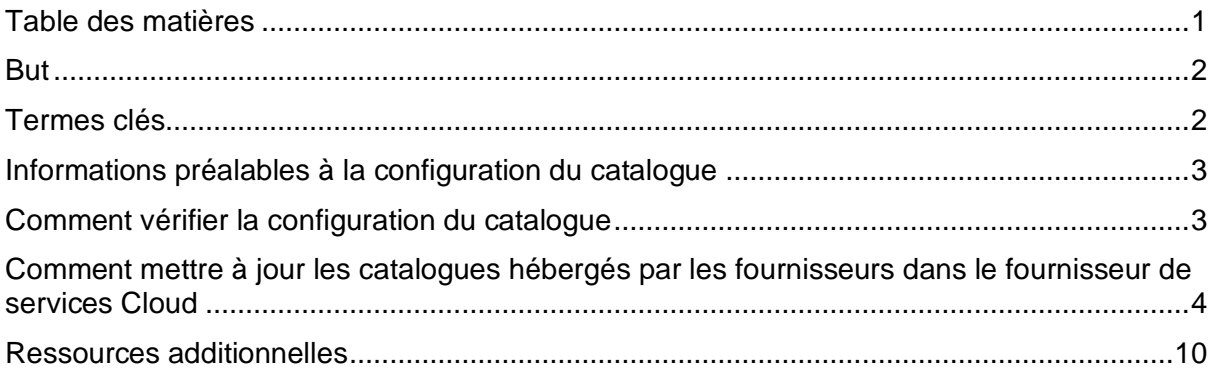

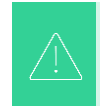

**Votre écran dans le portail des fournisseurs Coupa peut différer légèrement de cette formation, mais les étapes à suivre pour réaliser l'activité seront les mêmes.**

**Cette icône est utilisée pour faire ressortir des informations importantes relatives à une étape particulière de ce QRC.**

### <span id="page-1-0"></span>**But**

Cette carte de référence rapide (QRC) explique le processus de gestion des catalogues dans le portail fournisseur (CSP) de Coupa.

- **Tâche 1 :** Comment vérifier la configuration du catalogue
- **Tâche 2 :** Mise à jour des catalogues hébergés par les fournisseurs dans le fournisseur de services cloud

### <span id="page-1-1"></span>**Termes clés**

- **n Articles modifiés (n Inchangés)** correspond au nombre total d'articles qui ont été modifiés et qui n'ont pas été modifiés dans le catalogue.
- **L'augmentation** de prix correspond au nombre total d'articles du catalogue dont le prix a augmenté. Les nouveaux éléments n'apparaissent pas dans ce décompte.
- **La baisse** de prix correspond au nombre total d'articles du catalogue dont le prix a diminué. Les nouveaux éléments n'apparaissent pas dans ce décompte.
- **Autres champs mis à jour** correspond au nombre total d'articles qui ont été modifiés d'une manière autre qu'un changement de prix.
- **Les nouveaux articles** correspondent au nombre total de nouveaux articles inclus dans le catalogue depuis le dernier téléchargement ou la création de nouveaux articles.
- **Les articles désactivés** correspondent au nombre total d'articles qui ne sont plus disponibles dans le catalogue ou dans la recherche dans Coupa.

## <span id="page-2-0"></span>**Informations préalables à la configuration du catalogue**

Tous les catalogues hébergés par les fournisseurs avec Kimberly-Clark (K-C) seront initialement chargés par l'équipe K-C pour s'assurer que les champs requis K-C sont correctement remplis sur la fiche article.

De plus, cela garantira l'application correcte des spécifications de votre contrat, y compris la tarification par palier ou basée sur l'usine (le cas échéant), tous les numéros d'article SAP applicables, le contrôle d'accès au catalogue pour les groupes de contenu et d'autres informations essentielles pour votre enregistrement d'article de catalogue dans K-C Coupa. Une fois chargés et publiés par K-C, vous pourrez gérer les catalogues dans le portail des fournisseurs de Coupa.

Vous trouverez ci-dessous des détails supplémentaires sur les exigences de K-C :

- K-C exige qu'un contrat soit attribué à tous les catalogues.
- K-C exige que des catalogues distincts soient maintenus pour la tarification basée sur les plantes et la tarification par palier afin de permettre aux enregistrements de contrats de s'aligner sur leur modèle de tarification spécifié.
- K-C exige que tous les articles aient le produit K-C correspondant qui leur est attribué.

### <span id="page-2-1"></span>**Comment vérifier la configuration du catalogue**

Pour vérifier que vos catalogues ont été chargés, effectuez les opérations suivantes :

1. À partir de la **page d'accueil de votre fournisseur de services cloud,** cliquez sur l' onglet **Catalogues** dans la barre de menus.

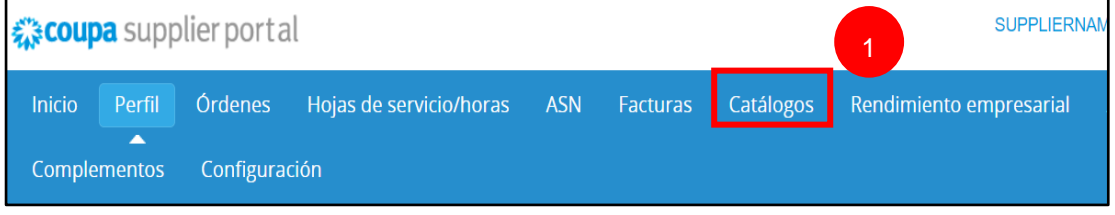

- 2. Cliquez sur la **liste déroulante** Sélectionner un client et sélectionnez **Kimberly-Clark**.
- 3. Cliquez sur la **liste déroulante** View (Affichage) et sélectionnez **Accepted** (votre vue de liste sera renseignée avec tous les catalogues qui ont été acceptés par K-C).

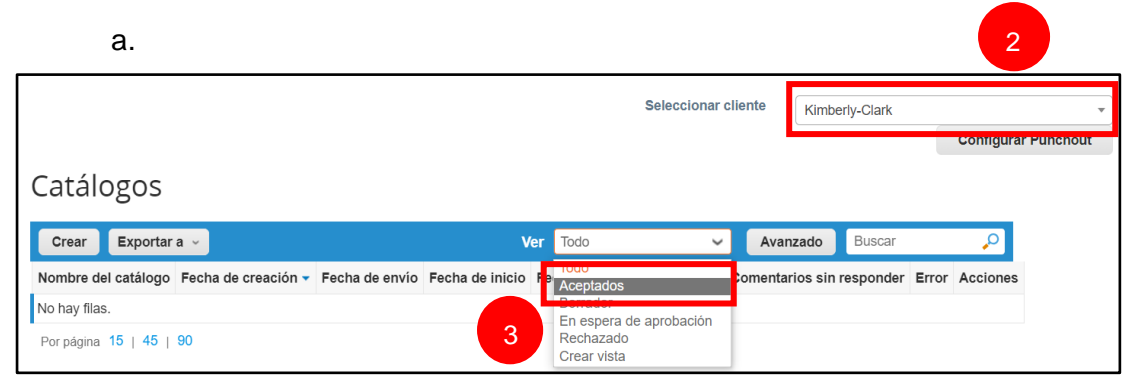

**Remarque :** Si vous ne voyez aucun catalogue ou un catalogue spécifique que vous essayez d'identifier, contactez votre point de contact K-C pour obtenir des informations relatives à sa configuration.

4. Pour consulter les détails d'un catalogue existant, cliquez sur le **lien hypertexte bleu Nom du catalogue** pour ouvrir le catalogue.

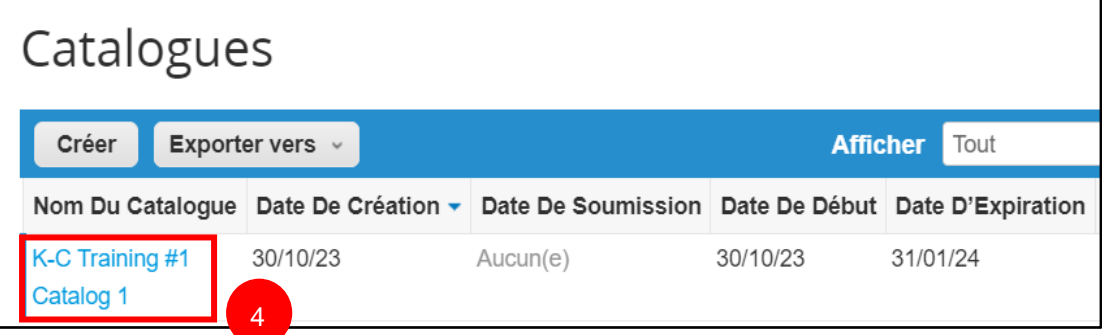

# <span id="page-3-0"></span>**Comment mettre à jour les catalogues hébergés par les fournisseurs dans le fournisseur de services Cloud**

Veuillez suivre les étapes décrites ci-dessous pour effectuer la tâche.

1. À partir de la **page d'accueil de votre fournisseur de services cloud,** cliquez sur l' **onglet Catalogues** dans la barre de menus.

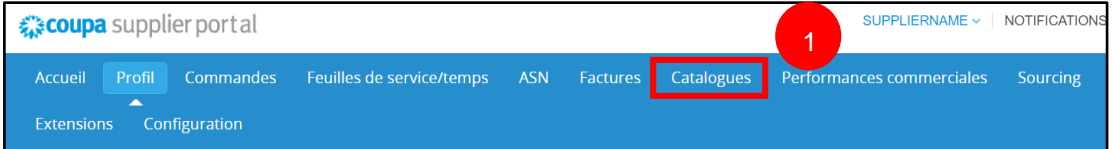

- 2. Cliquez sur la **liste déroulante** Sélectionner un client et sélectionnez **Kimberly-Clark**.
- 3. Sélectionnez **Créer.**

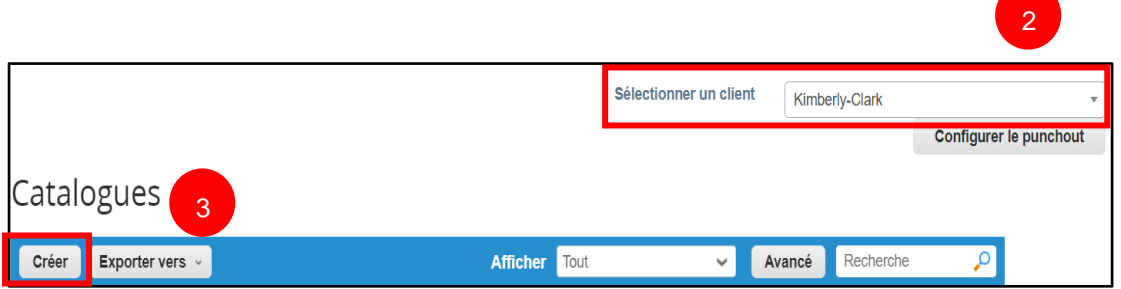

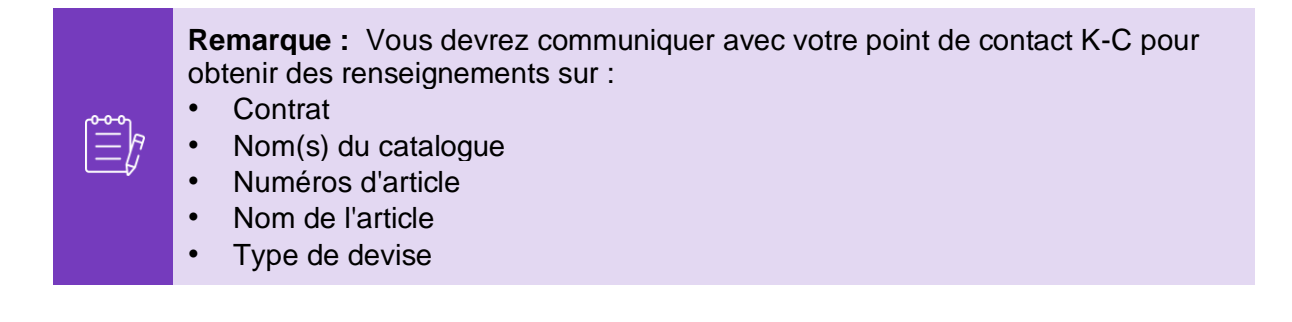

- 4. Modifiez les informations dans les champs suivants (le cas échéant) :
	- **Nom du catalogue** (obligatoire \* suivez la convention de nommage de catalogue existante qui vous est fournie par K-C)
	- **Date de début** (le cas échéant, ajoutez la date à laquelle la tarification de votre catalogue mise à jour entre en vigueur)
	- **Date d'expiration** (le cas échéant, ajoutez la date d'expiration de la tarification de votre catalogue mis à jour)

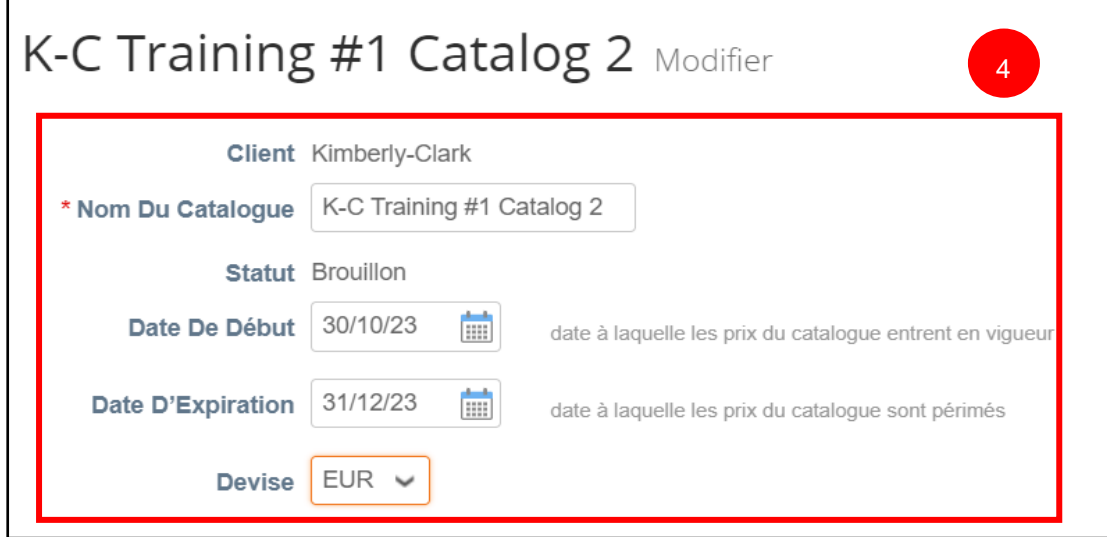

**Remarque :** Vous devrez conserver et tenir à jour des catalogues distincts pour les articles qui sont affectés à des structures de tarification à base de plantes et/ou à des structures de tarification par paliers.

- 5. Faites défiler l'écran sous la section Élément modifié/inchangé (tableau de bord).
- 6. Dans la section **Éléments inclus dans le catalogue**, cliquez sur le **bouton** Charger à partir d'un fichier.

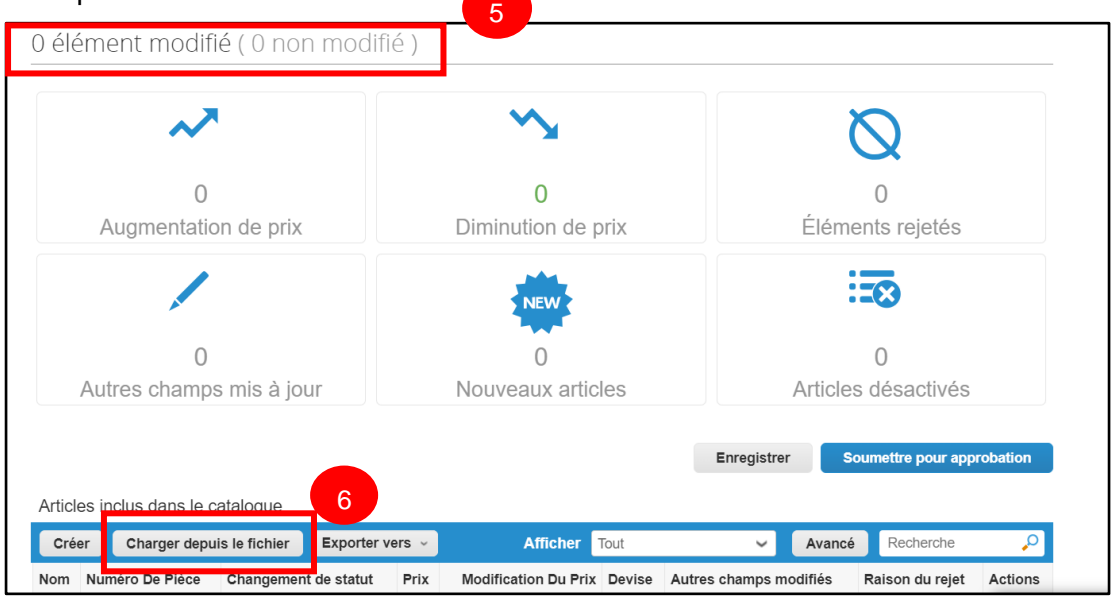

7. Cliquez sur le **bouton Exporter vers** et sélectionnez le type de fichier souhaité (CSV Plain ou CSV for Excel).

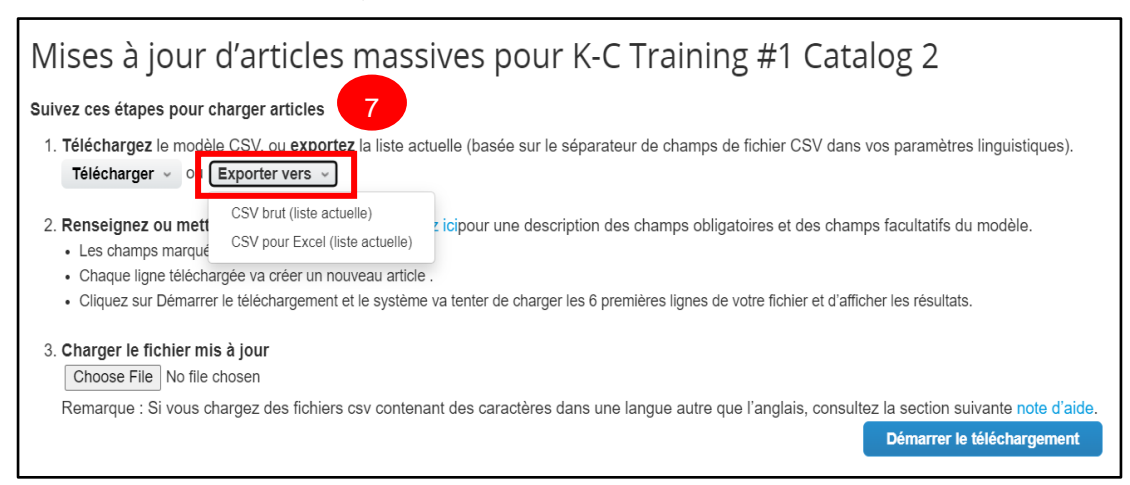

#### **C** Kimberly-Clark

- 8. Le fichier de catalogue existant sera téléchargé. Mettez à jour tous les éléments ou attributs d'élément nécessaires dans les colonnes existantes. Assurez-vous que les champs obligatoires suivants sont remplis :
	- **Numéro de référence du fournisseur** (entrez le numéro de pièce de votre système)
	- **Nom de la pièce** (la convention de nommage de l'article doit correspondre à la fiche de l'article Coupa)
	- **Description** (la description de l'article doit correspondre à la fiche de l'article Coupa)
	- **Prix**

- **Monnaie**
- **Code de l'unité de mesure (UoM)** (reportez-vous à la fiche article)
- **Actif [oui ou non] -** indique si l'élément est un élément actif du catalogue

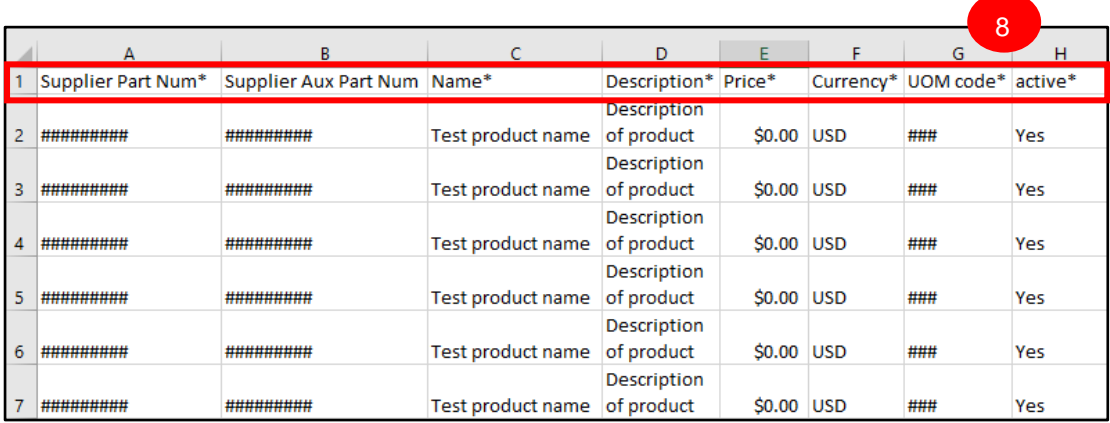

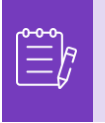

**Remarque :** Ne modifiez **pas** les noms d'en-tête de colonne dans le fichier . CSV. Veuillez fournir des informations dans les autres en-têtes de colonne, le cas échéant.

- 9. Une fois vos modifications terminées, enregistrez le fichier CSV avec la convention d'affectation de noms existante et revenez au chargement groupé dans le fournisseur de services cloud.
- 10. Sélectionnez **Choisir un fichier** , puis sélectionnez le fichier CSV mis à jour.
- 11. Cliquez sur le bouton **Démarrer le téléchargement**.

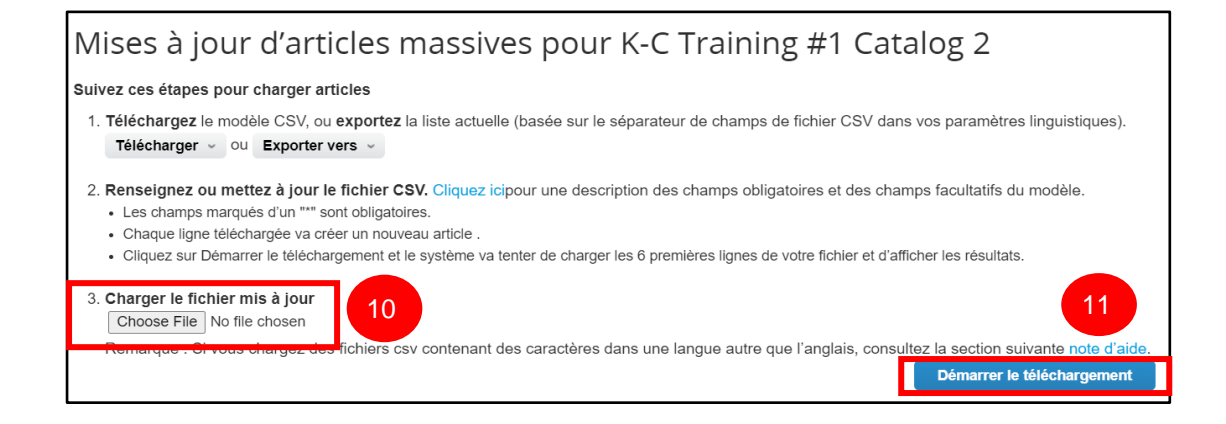

- 10. Vérifiez les données de votre fichier. Une fois terminé, cliquez sur le bouton **Terminer le téléchargement**.
	- Cliquez sur **Annuler si vous devez corriger des données dans le fichier . CSV, puis téléchargez-le à nouveau.**

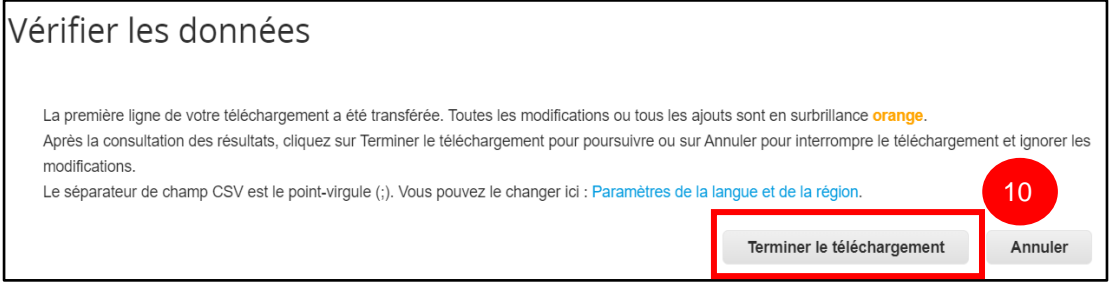

S'il y a une erreur avec l'une des données que vous avez saisies, vous recevrez une **notification de génération d'exemple d'erreur**.

- 11. CSP identifie le numéro d'erreur et l'emplacement de l'erreur sur le fichier pour toutes les erreurs qui doivent être corrigées.
- 12. Cliquez sur le bouton **Retour** et téléchargez à nouveau le fichier.

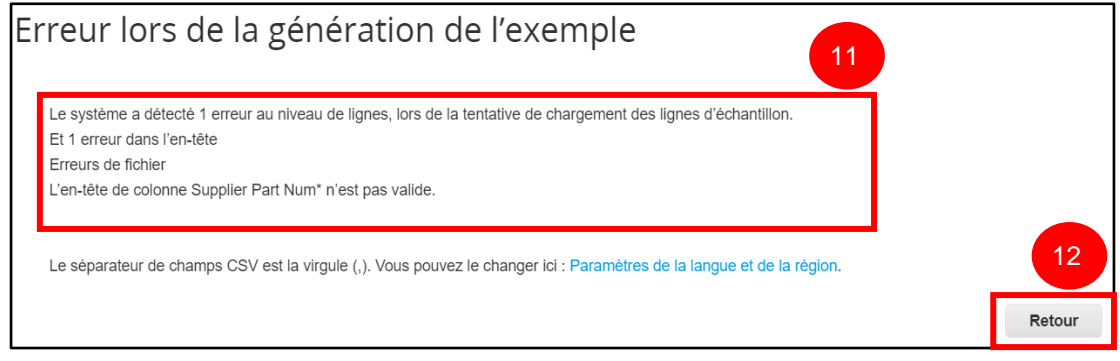

Téléchargez à nouveau le fichier jusqu'à ce que vous receviez une confirmation de la réussite du téléchargement.

- 13. La notification **Téléchargement terminé avec succès** s'affiche.
- 14. Cliquez sur le **bouton Terminé**.

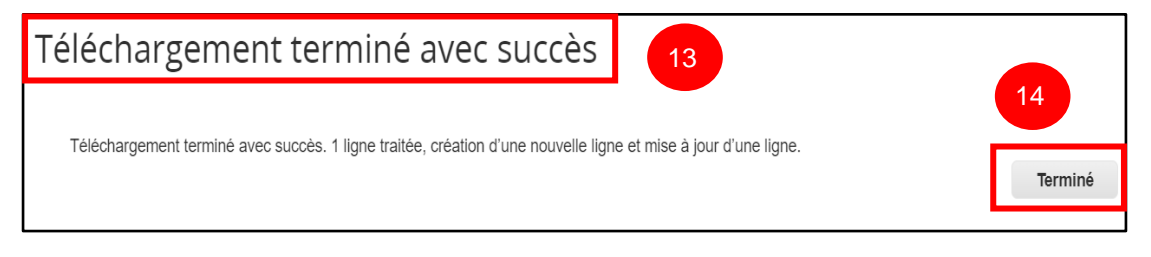

- 15. Vous serez redirigé vers l' **écran du tableau de bord Élément modifié/inchangé**  (le tableau de bord reflétera toutes les modifications applicables apportées).
- 16. Cliquez sur le bouton **Enregistrer** pour enregistrer les modifications.
- 17. Cliquez sur le bouton **Soumettre pour approbation pour** soumettre les modifications de votre catalogue à l'approbation.

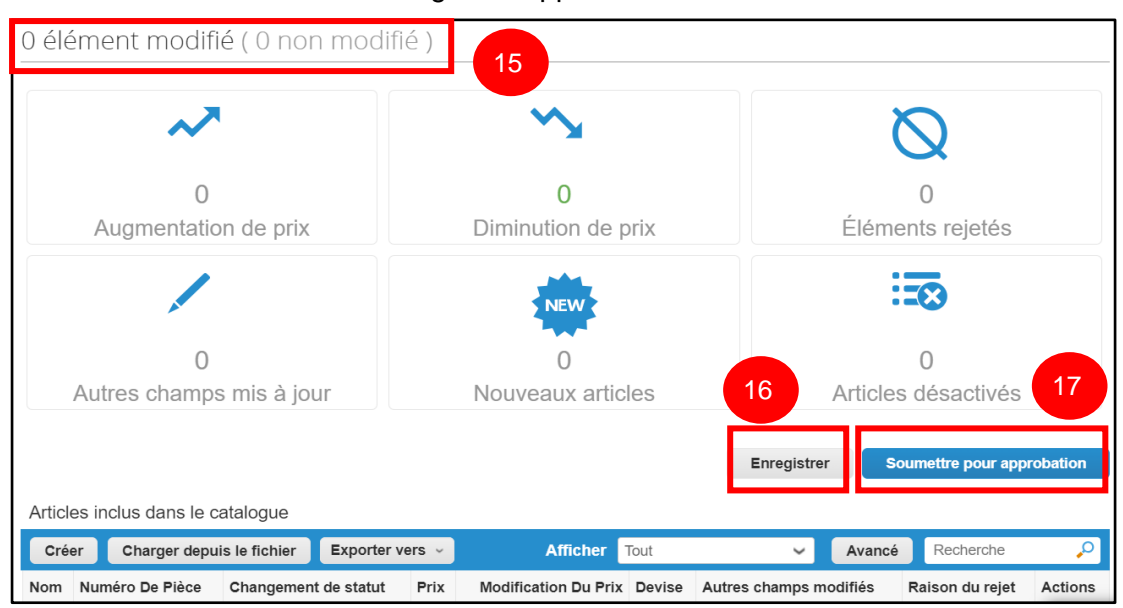

18. Le **catalogue a été mis à jour avec succès et la notification d'approbation en attente** s'affiche.

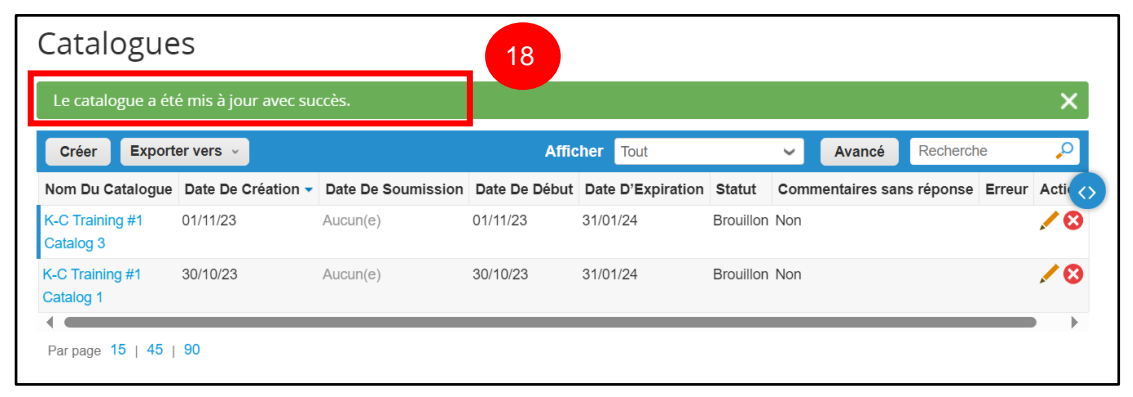

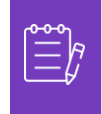

**Remarque :** Vous recevrez un courriel vous informant de l'état de l'approbation. Veuillez communiquer avec votre point de contact chez K-C pour obtenir des renseignements sur le suivi et le statut.

### <span id="page-9-0"></span>**Ressources additionnelles**

• [Comment naviguer sur le portail des fournisseurs de Coupa](https://kimberlyclark.sharepoint.com/:w:/r/sites/i797/Learning%20Document%20Library/STP_S4_QRC_How%20to%20Navigate%20and%20Use%20Coupa%20Supplier%20Portal_NA_EN.docx?d=w857c929c292a4c3dad98a2a233225bd8&csf=1&web=1&e=NXQO8K) – Carte de référence rapide